# Simple migration from legacy Eaton products

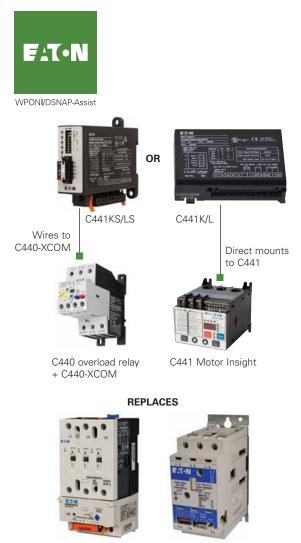

IT. + DSNAP

Advantage + WPONIDNA

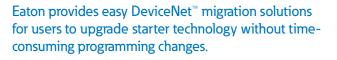

#### Challenge

Existing facilities have invested substantial amounts of engineering hours to set up their network communications for monitoring and control applications. Upgrading to new technology or simply providing retrofits when older technology is no longer available can pose a significant engineering effort.

#### Solution

Eaton's DeviceNet communication modules for C441 Motor Insight<sup>®</sup> and C440 electronic overload relays contain I/O assemblies with the same size and layout as Advantage (WPONIDNA) and **IT**. (DSNAP) starters, allowing users to seamlessly integrate without the need to reprogram existing systems.

• Provides cost savings

Users save money with reduced integration costs and the ability to specify Eaton products that often have reduced service, support and maintenance costs.

 Seamless product replacement

With pre-loaded I/O assemblies for legacy DeviceNet systems, users avoid timely reprogramming when replacing aging Advantage and **IT.** starters with new and improved technology.

#### On-board I/O

DeviceNet communication modules come standard with 4 inputs (120 Vac or 24 Vdc) and 2 relay outputs, providing greater functionality when migrating to new components.

#### **DeviceNet communications module offering**

| Module | I/O     | Used with                      | Mounting                |
|--------|---------|--------------------------------|-------------------------|
| C441K  | 120 Vac | C441 Motor Insight             | Direct mount            |
| C441L  | 24 Vdc  | C441 Motor Insight             | Direct mount            |
| C441KS | 120 Vac | C440 overload relay ${ m (t)}$ | DIN rail or panel mount |
| C441LS | 24 Vdc  | C440 overload relay ①          | DIN rail or panel mount |

① Users must also order C440-XCOM.

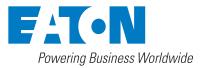

#### How to use WPONI/DSNAP Assist

| Initial EDS<br>setup             | <ul> <li>Download latest EDS file from Eaton website (Motor Insight: C441K/L, C440: C441KS/LS)</li> <li>Register appropriate EDS file into RSNetWorx<sup>™</sup> for DeviceNet software</li> </ul>                                                                                                    |
|----------------------------------|----------------------------------------------------------------------------------------------------|
| Determine<br>address<br>and baud | <ul> <li>Disconnect Advantage starter or <i>IT.</i> starter from network. Note the MAC ID of the device <ul> <li>WPONIDNA indicated with "NA" LED: each red flash represents 10 and each green flash represents 1</li> <li>DSNAP MAC ID is set with its DIP switches (see Table 2)</li> </ul> </li> <li>Verify the baud rate of the network, typically 125 k</li> <li>Set MAC ID and baud rate on the C441K/L/KS/LS DeviceNet interface via the DIP switches</li> </ul>                                                                                                    |
| Connect<br>device                | <ul> <li>Connect the new device configuration to the network <i>XT</i> or Freedom contactor with C441 Motor Insight (with C441K/L) or C440 OL (C441KS/LS)</li> <li>Start RSNetWorx for DeviceNet and go online with the network</li> </ul>                                                                                                    |
| Parameter<br>selection           | <ul> <li>Select the device that was added and open the Property pages for this device, select the Parameters tab, and choose Upload</li> <li>Scroll down to "Poll Input Assembly Select" and "Poll Output Assembly Select" parameters and change assembly values to match I/O assembly layouts previously used by the replaced device (see Table 4). Select Apply and Download</li> </ul>                                                                                                    |
| Scan and activate                | <ul> <li>Open properties for the DeviceNet scanner and select the Scanlist tab and upload the scan list</li> <li>An "Electronic Key Mismatch" window will display, indicating a different device type has been substituted at the same MAC ID as the previous device</li> <li>Select "Update Key" and the WPONIDNA or DSNAP will be replaced with the name of the new device. The scanner will clear the error and begin polling the new device (correct I/O assemblies must have been selected for this to occur without an error)</li> <li>Select "Apply" and then download the new scan list to the scanner. No program changes are needed and the DeviceNet scanner should be successfully polling the new device, with full monitoring and control capabilities</li> </ul> |

#### Table 1: WPONIDNA name conversions

### Names instead of numbers are used in the EDS file for the WPONIDNA as follows:

| TOT THE WE ONIDINA as follows.      |                                                       |
|-------------------------------------|-------------------------------------------------------|
| 50: Basic Overload                  | 100: Advantage Contactor                              |
| 51: Extended Overload               | 101: Advantage Overload                               |
| 52: Basic Motor Control             | 102: Advantage Motor Starter                          |
| 53: Extended Motor Control 1        | 103: Advantage Expanded Motor Starter                 |
| 54: Extended Motor Control          | 104: Advantage Overload Phase Currents                |
| 01: Basic Contactor Assembly        | 105: Advantage Starter Phase Currents                 |
| 02: Basic Overload Assembly         | 106: Advantage Expanded Starter Phase Currents        |
| 03: Basic Motor Starter             | 107: Advantage Overload with Fault Code               |
| 04: Extended Contactor Assembly     | 108: Advantage Motor Starter with Fault Code          |
| 05: Extended Motor Starter Assembly | 109: Advantage Expanded Motor Starter with Fault Code |
|                                     |                                                       |

#### Table 4: Compatible assemblies

| Assembly<br>type | DSNAP<br>assemblies | Compatible<br>C440/C441<br>assemblies | Number<br>of bytes |
|------------------|---------------------|---------------------------------------|--------------------|
| Input            | 51, 53, 54, 60, 114 | 151                                   | 1                  |
| Input            | 102, 103            | 153                                   | 5                  |
| Input            | 105, 106            | 152                                   | 4                  |
| Input            | 108, 109            | 154                                   | 6                  |
| Output           | 03, 05              | 150                                   | 1                  |

| Assembly<br>type | WPONIDNA<br>assemblies  | Compatible<br>C440/C441<br>assemblies | Number<br>of bytes |
|------------------|-------------------------|---------------------------------------|--------------------|
| Input            | 50, 51, 52, 53, 54, 100 | 161                                   | 1                  |
| Input            | 101, 102, 103           | 162                                   | 5                  |
| Input            | 104, 105, 106           | 164                                   | 7                  |
| Input            | 107, 108, 109           | 163                                   | 6                  |
| Output           | 01, 02, 03, 04, 05      | 160                                   | 1                  |

**Note:** I/O layouts for these assemblies can be found in C441 DeviceNet Module User Manual (MN122001EN).

## Table 2: MAC ID DIP switch setting

| DIP switch | Value |
|------------|-------|
| 6          | 32    |
| 5          | 16    |
| 4          | 8     |
| 3          | 4     |
| 2          | 2     |
| 1          | 1     |

#### Table 3: Baud rate DIP switch setting

| B0 (Sw7) | B0 (Sw7) | Baud                   |
|----------|----------|------------------------|
| OFF      | OFF      | 125 k (default)        |
| ON       | OFF      | 250 k                  |
| OFF      | ON       | 500 k                  |
| ON       | ON       | Software configuration |

Eaton 1000 Eaton Boulevard Cleveland, OH 44122 United States Eaton.com

Powering Business Worldwide

© 2015 Eaton All Rights Reserved Printed in USA Publication No. PA042005EN / Z16945 August 2015

All other trademarks are property of their respective owners.

Eaton is a registered trademark.

Follow us on social media to get the latest product and support information.

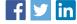